# **Инструкция «Быстрый старт»**

# **Сетевые видеорегистраторы**

# **RVi-1NR08240 RVi-1NR32240**

#### **МЕРЫ ПРЕДОСТОРОЖНОСТИ**

• Не устанавливайте устройство в местах, температурный режим которых не совпадает с информацией, указанной в паспорте к устройству.

 Запрещается установка и эксплуатация устройства в местах хранения и использования горючих и взрывоопасных материалов.

 Не допускайте попадания жидкостей внутрь корпуса видеорегистратора – это может вызвать короткое замыкание электрических цепей и пожар. При попадании влаги внутрь, немедленно отключите подачу питания и отсоедините все провода (сетевые и коммутационные) от устройства.

 Предохраняйте устройство от повреждения во время транспортировки, хранения или монтажа.

 При появлении странных запахов, задымления или необычных звуков от устройства, немедленно прекратите его использование, отключите подачу питания, отсоедините все кабели и обратитесь к вашему поставщику оборудования. Эксплуатация изделия в таком состоянии может привести к пожару или к поражению электрическим током.

 При возникновении любых неисправностей незамедлительно обратитесь в авторизованный сервисный центр или свяжитесь с технической поддержкой.

 Не пытайтесь произвести ремонт самостоятельно. Устройство не имеет частей, которые могут быть отремонтированы пользователем. Продавец не несет ответственности за проблемы, возникшие в результате внесения изменений в конструкцию изделия или в результате попыток самостоятельно выполнить ремонт изделия.

#### **УКАЗАНИЯ МЕР БЕЗОПАСНОСТИ**

Конструкция изделия удовлетворяет требованиям электро- и пожарной безопасности по ГОСТ 12.2.007.0-75 и ГОСТ 12.1.004-91.

Меры безопасности при установке и эксплуатации должны соответствовать требованиям "Правил технической эксплуатации электроустановок потребителей" и "Правил техники безопасности при эксплуатации электроустановок потребителей".

FAT

#### **ЭЛЕМЕНТЫ КОРПУСА И РАЗЪЕМЫ**

Описание передней панели видеорегистраторов представлено в таблице 1. **Внимание***: компоновка и наличие дополнительных разъемов может различаться в зависимости от модификации устройства.*

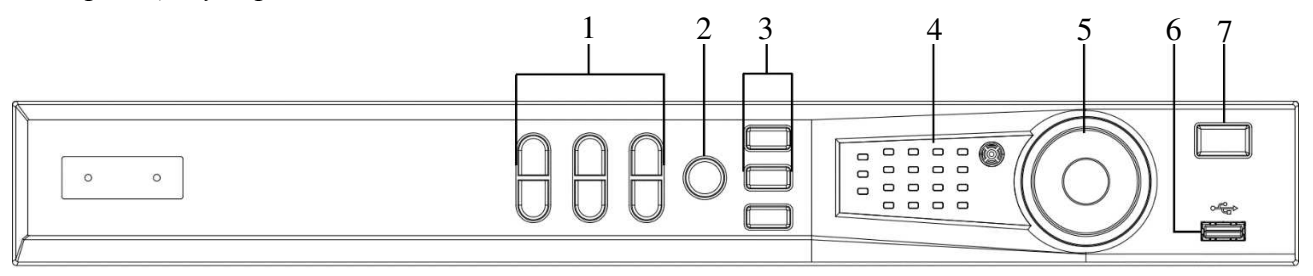

### Рисунок 1

Таблица 1

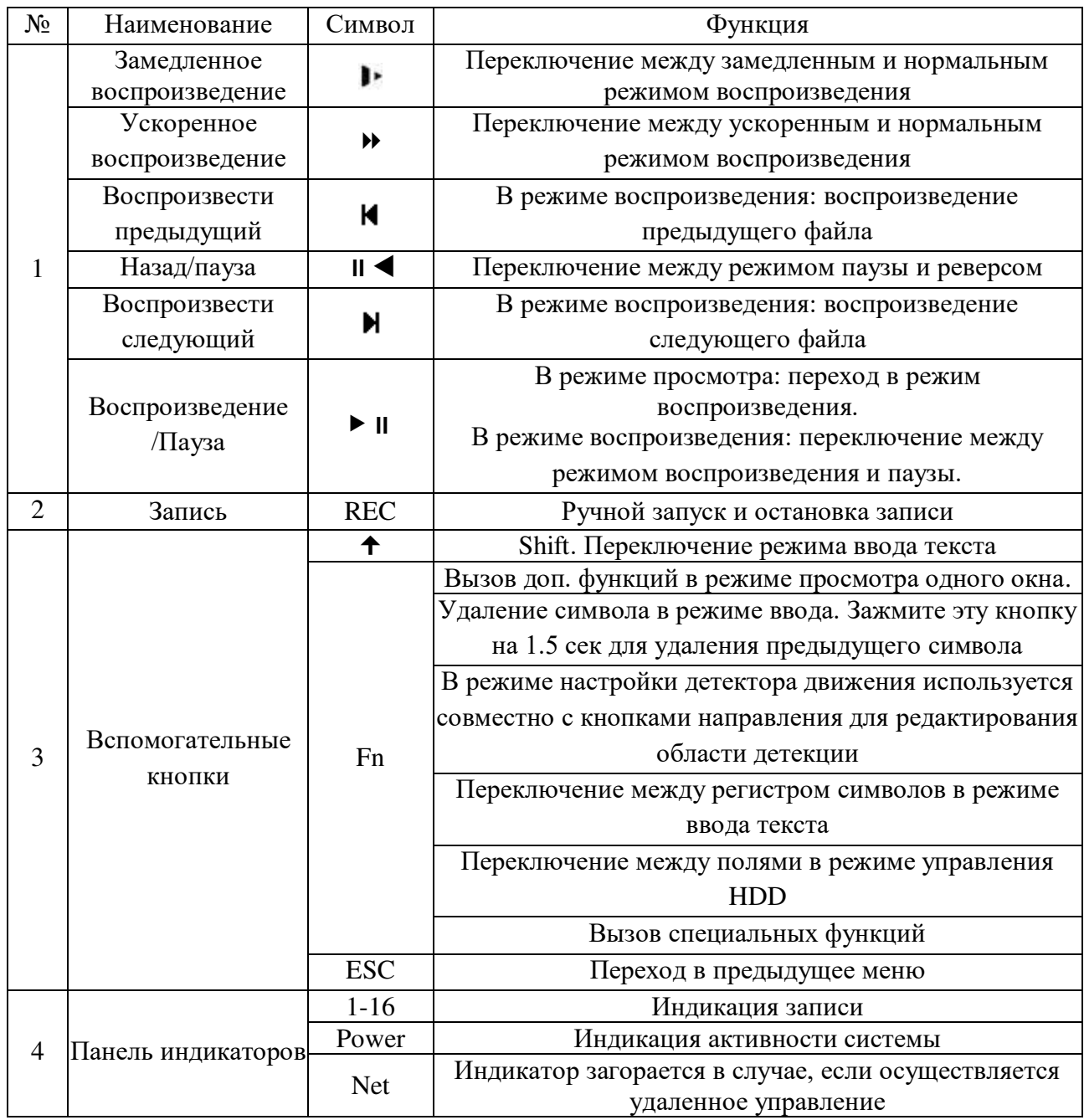

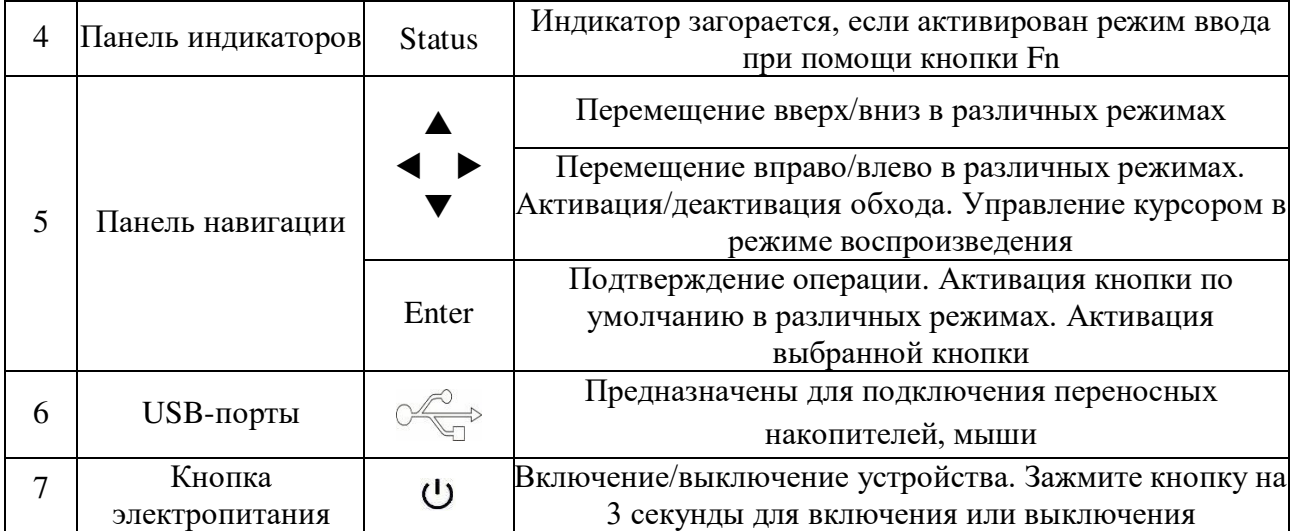

Описание разъемов задней панели видеорегистраторов представлено в таблице 3. **Внимание***: компоновка и наличие дополнительных разъемов может различаться в зависимости от модификации* 

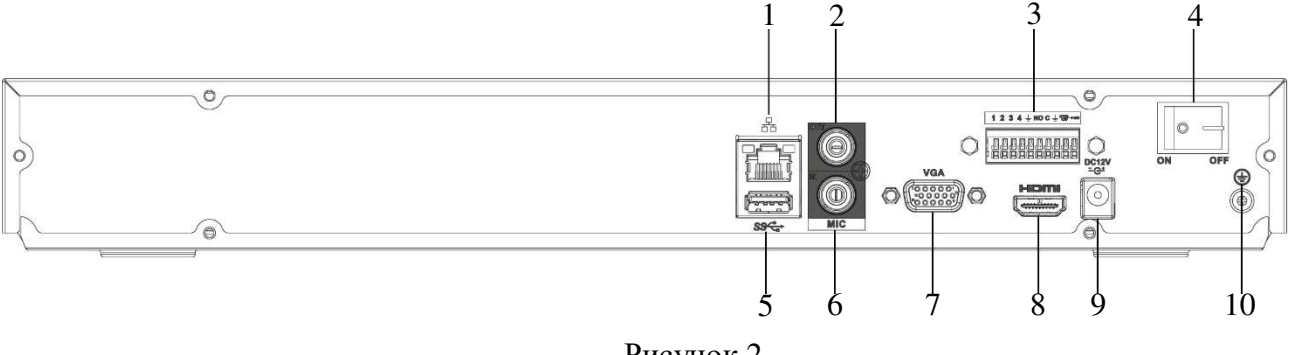

Рисунок 2

Таблица 2

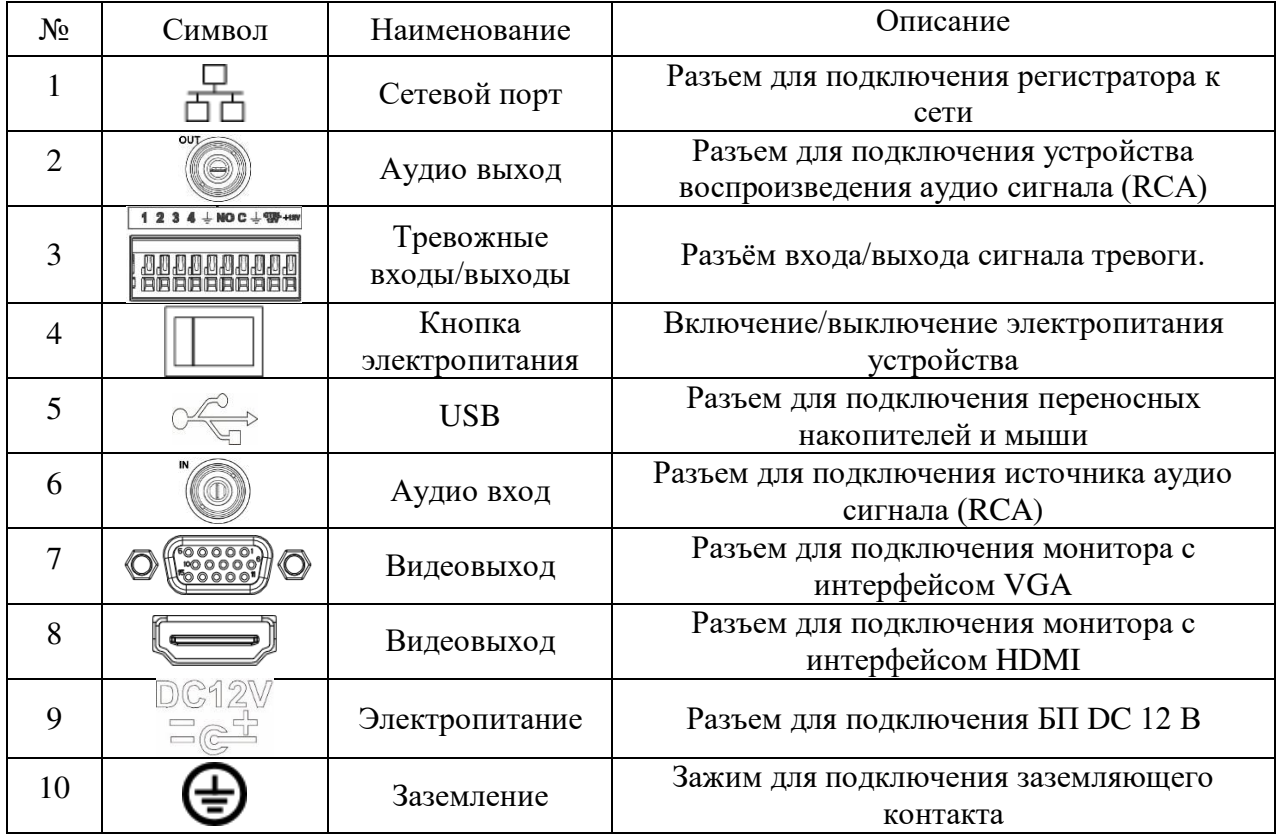

#### **ТРЕВОЖНЫЕ ВХОДЫ И ВЫХОДЫ, RS 485**

#### Таблица 3

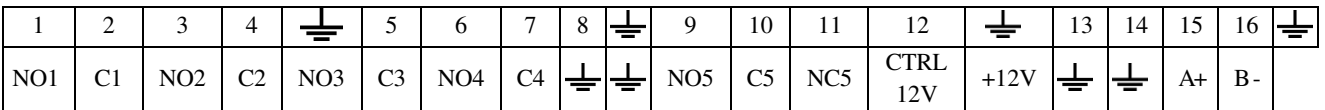

**1 – 16** – тревожные входы.

**NO1 C1 – NO4 C4** – группы контактов тревожных выходов устройства при нормально открытом (NO) и нормально закрытом (C) состоянии.

**NO5 C5, NC5** – группы контактов тревожных выходов устройства с возможностью переключения состояния с открытого (NO5) на закрытое (C5) и наоборот (NC5).

 $\frac{1}{\sqrt{2}}$  – общий кабель (земля).

**CTRL 12V** – выход управляющего электропитания DC 12 В.

**+12V** – выход питания DC 12 В.

**А(+) / В(-)** – порт обмена данными по протоколу RS-485, необходим для подключения и управления скоростными поворотными видеокамерами, подсоедините видеокамеру к входам А и В.

Схема подключения охранных датчиков к тревожным входам видеорегистратора представлена на рисунке 6

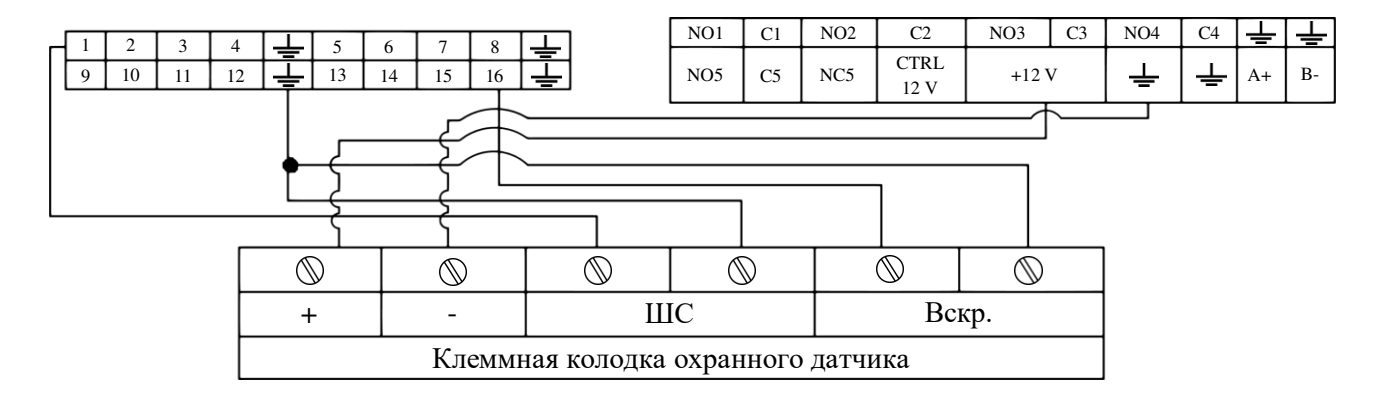

#### Рисунок 3

Схема подключения охранных датчиков к тревожным входам видеорегистратора:

- $\bullet \left( \leftarrow \right)$  на  $\left( \leftarrow \right)$  12V»
- $\bullet \left\langle \leftarrow \right\rangle$  на  $\left\langle \leftarrow \right\rangle$
- ШС: «+» на «тревожный вход»
- $\bullet \left\langle \leftarrow \right\rangle$  на  $\left\langle \leftarrow \right\rangle$
- Вскр.: «+» на «тревожный вход»
- $\bullet \left\langle \leftarrow \right\rangle$  на  $\left\langle \leftarrow \right\rangle$

Общая схема подключения к приемно-контрольному охранно-пожарному прибору (ППКОП) с типом сигнальной шины (ШС) «Сухой контакт» приведена на рисунке 4

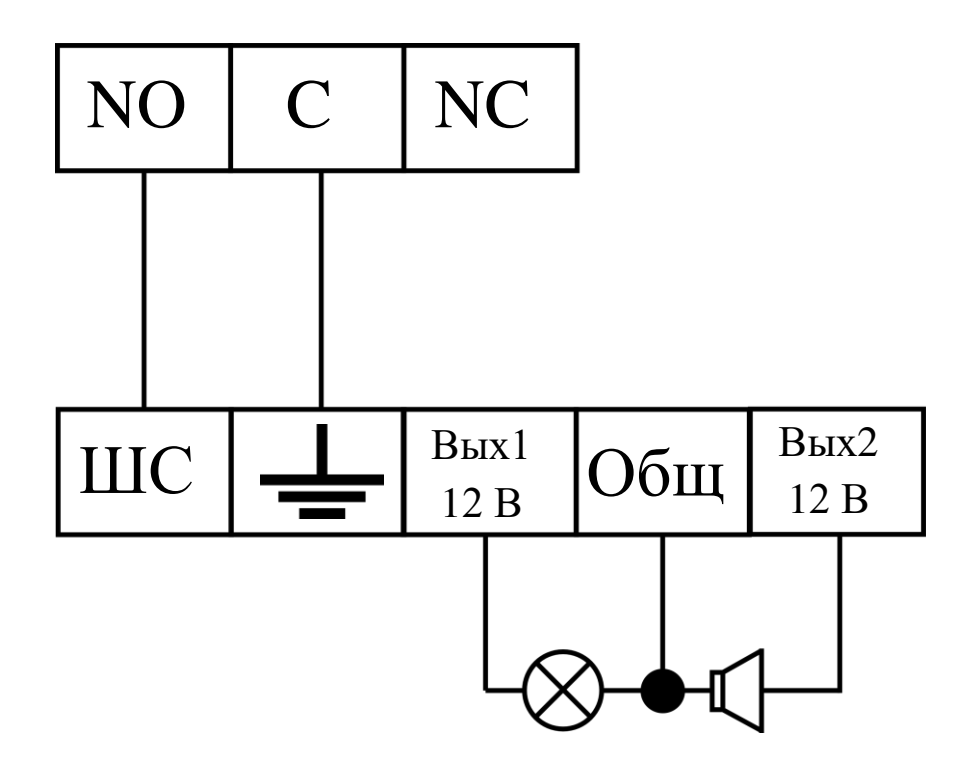

Рисунок 4

- «NO» на «ШС»
- «С» на « $\frac{1}{\sqrt{2}}$ »
- «Сирену (лампу)» на «Вых. +12В» и «Общ.».

**Примечание.** Разъем выхода сигнала тревоги запрещается напрямую подсоединять к нагрузке с большим энергопотреблением (мощность подключаемого устройства не должна превышать 1A, 3,3В) во избежание возрастания силы тока, т.к. это может привести к выходу реле из строя. Используйте сопрягающее устройство, чтобы установить соединение между тревожным выходом и нагрузкой.

Пример схемы подключения ППКОП «Гранит 3/5/8/12». приведен на рисунке 8

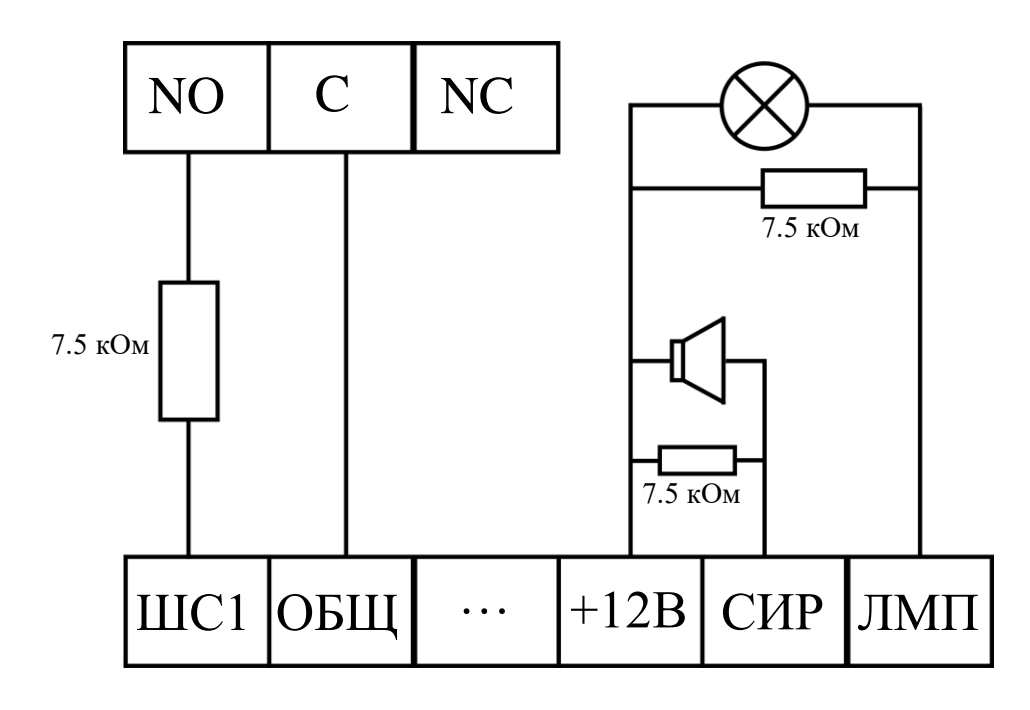

## **СХЕМЫ ПОДКЛЮЧЕНИЯ ПОВОРОТНЫХ УСТРОЙСТВ**

Если в системе несколько поворотных камер, то параллельно подключите между кабелями А и В согласующий резистор сопротивлением 120Ω, рисунок 6.

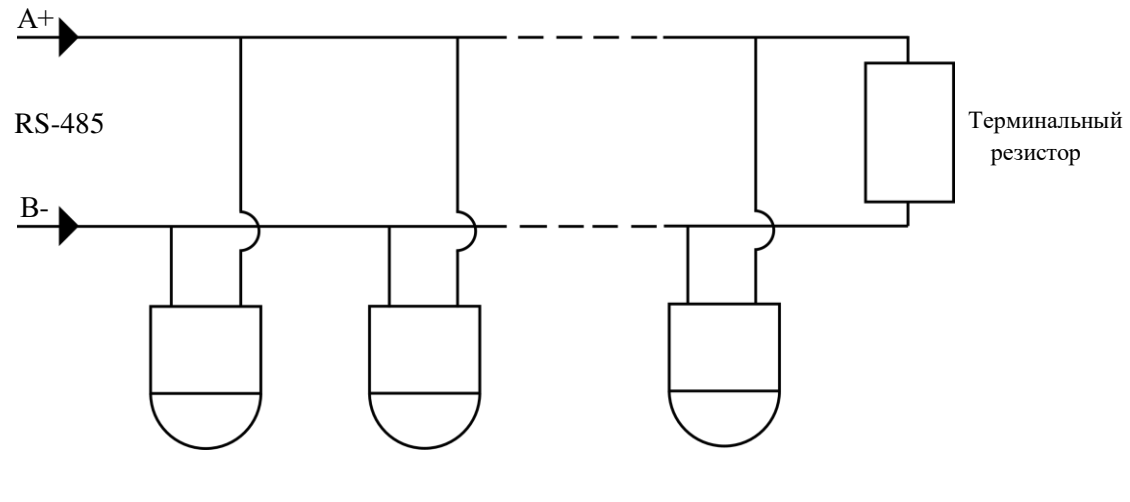

Рисунок 6

Для подключения типа «звезда» потребуется распределитель сигнала, рисунок 7.

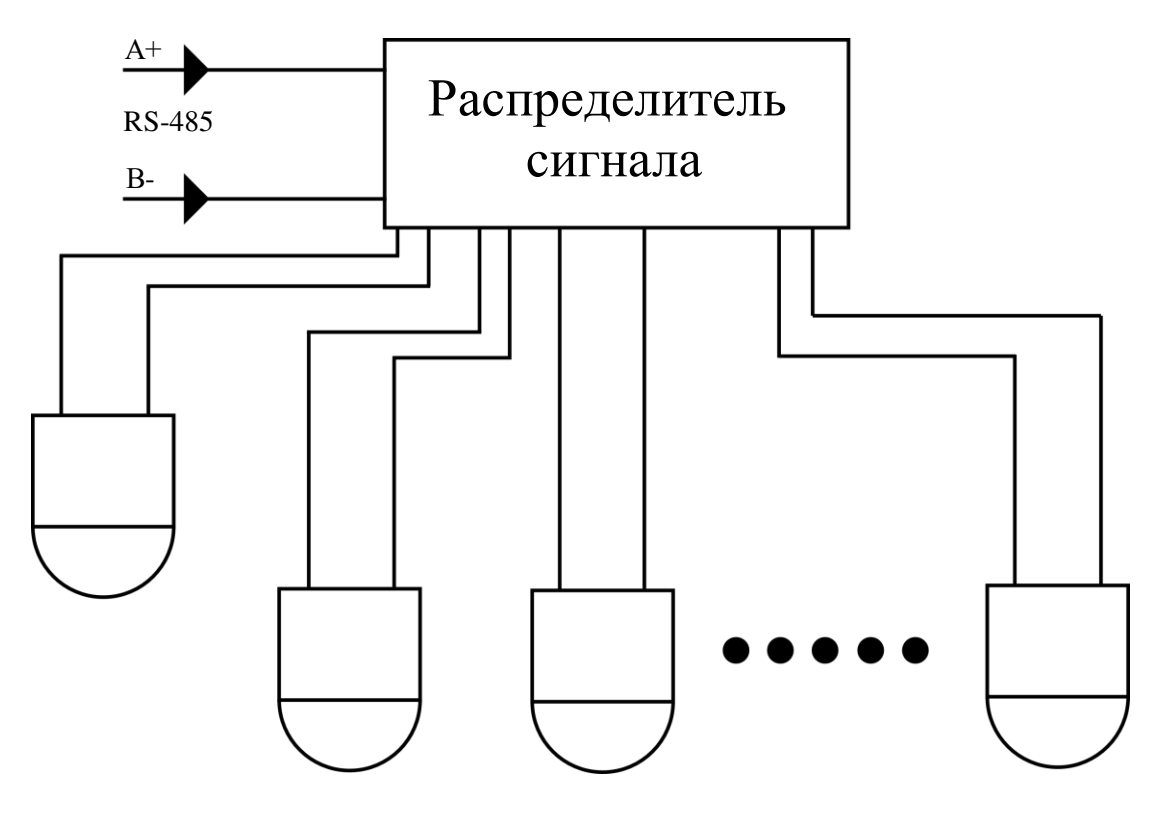

Рисунок 7

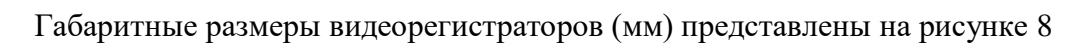

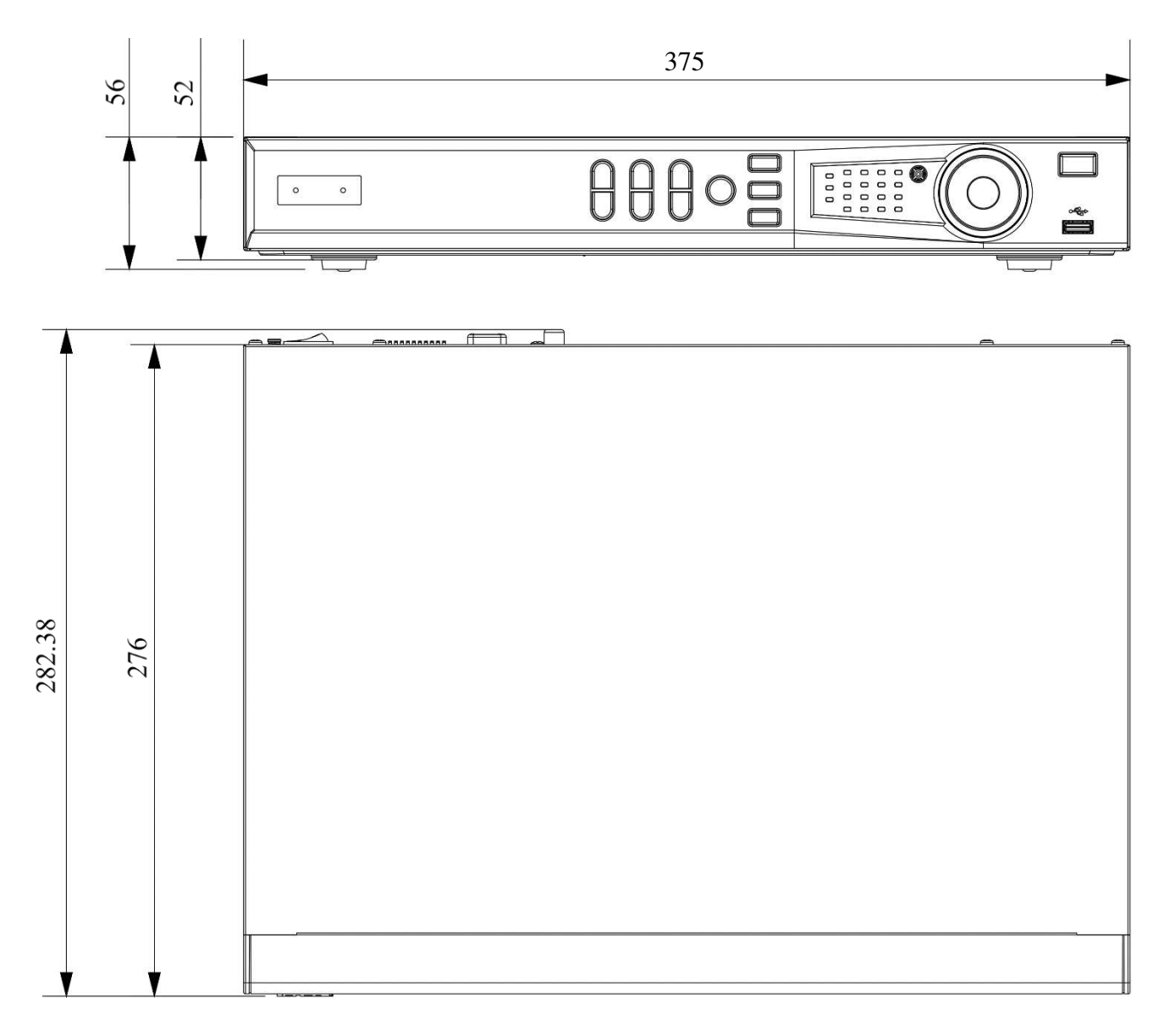

Рисунок 8

#### **УСТАНОВКА HDD**

Используйте SATA кабели и винты крепления HDD из комплекта поставки. **Внимание:** *используйте жесткие диски, предназначенные для видеонаблюдения*.

#### **Пошаговая инструкция по установке HDD**

Открутите винты крепления крышки регистратора с боковых частей корпуса

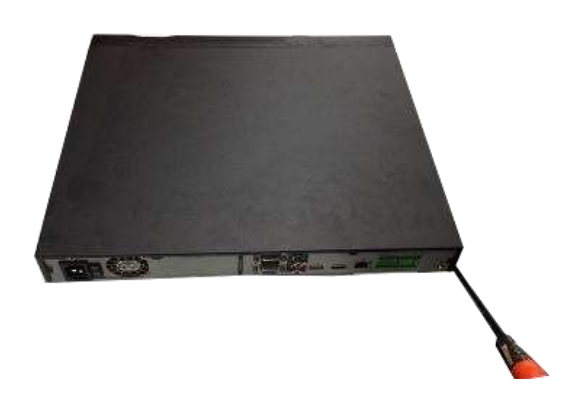

Закрепите HDD к основанию регистратора при помощи винтов через соответствующие отверстия и подключите SATA кабель и кабель электропитания.

Снимите верхнюю крышку

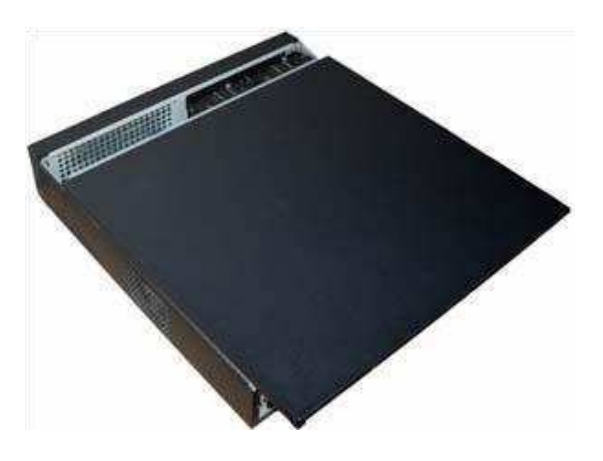

Закройте корпус верхней крышкой и прикрутите винты крепления.

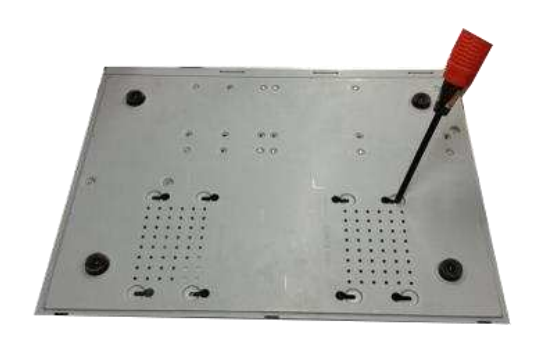

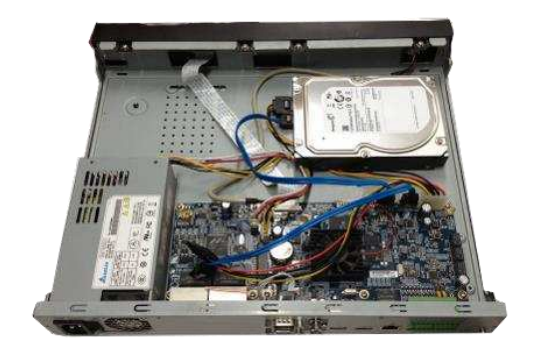

#### **ПРОГРАММА БЫСТРОЙ КОНФИГУРАЦИИ**

Программа быстрой конфигурации используется для обнаружения устройства в сети, изменения его IP-адреса, а также для обновления прошивки устройства.

**ВНИМАНИЕ!** Некоторые функции программы доступны только при условии, что устройство и компьютер, на котором запущена программа, находятся в одной подсети.

Запустите программу «ConfigTool». Интерфейс программы представлен на рисунке 9. В списке вы можете увидеть тип, модель, IP-адрес, MAC-адрес и версию прошивки устройства.

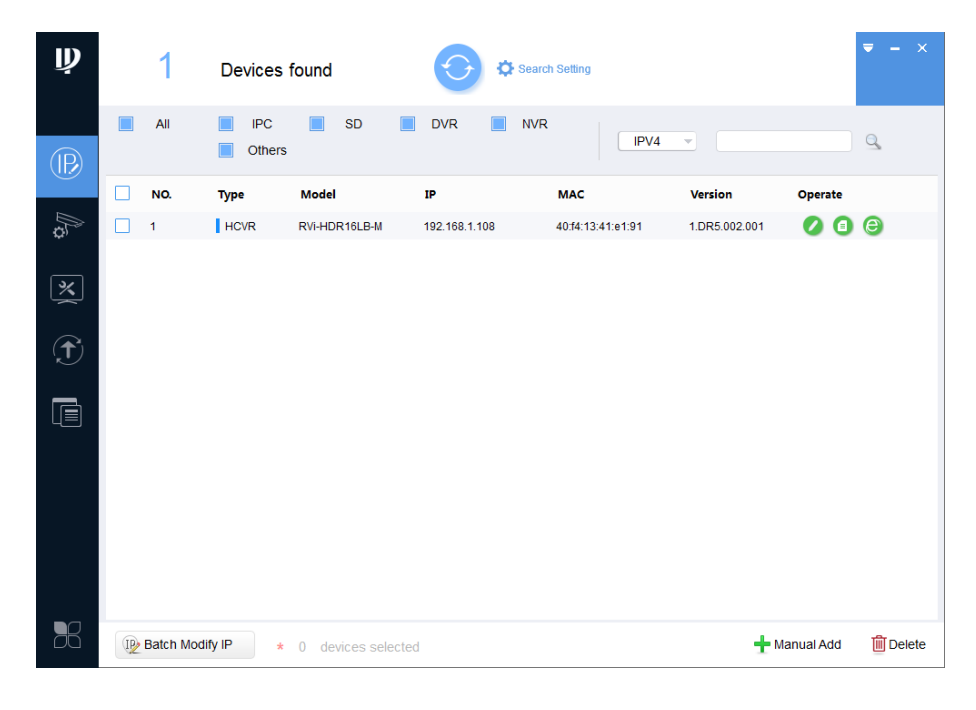

Рисунок 9

Для входа на web-интерфейс устройства необходимо нажать на кнопку «Web Login» , рисунок 10

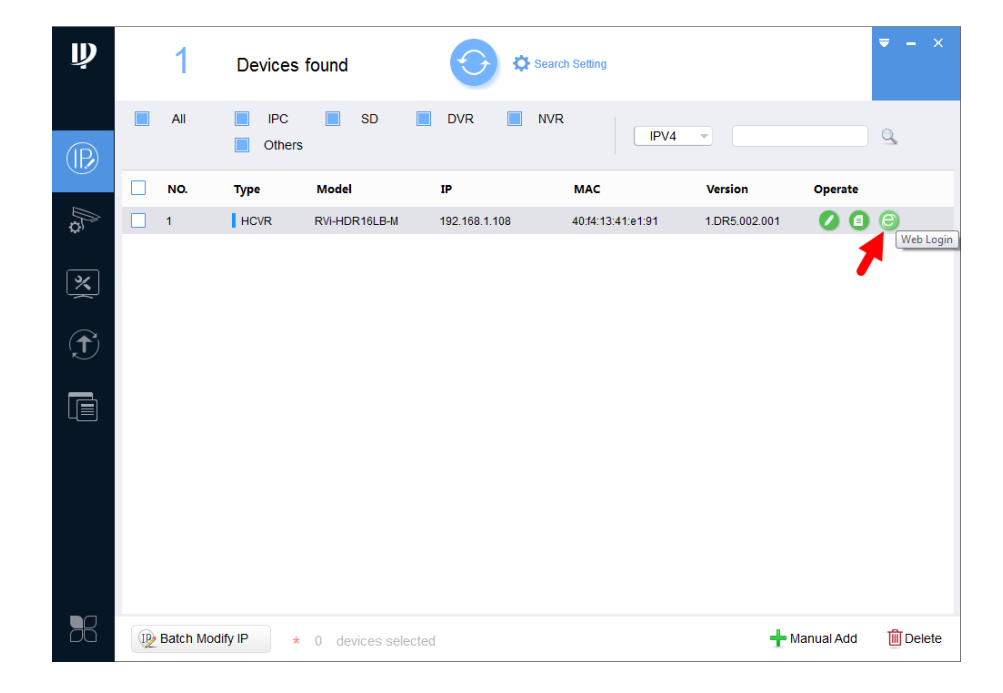

Рисунок 10

Нажав на кнопку «Web Login», вы попадете в web-интерфейс устройства, где вам будет предложено авторизоваться для доступа к сетевому устройству\*.

\*Подробно web-интерфейс описан в полной инструкции по настройке устройства.

Если вы хотите изменить IP-адрес устройства без входа в web-интерфейс, необходимо нажать кнопку «IP Modification», рисунок 11.

Примечание: устройство и ПК, с которого осуществляется подключение к устройству, должны быть в одной подсети.

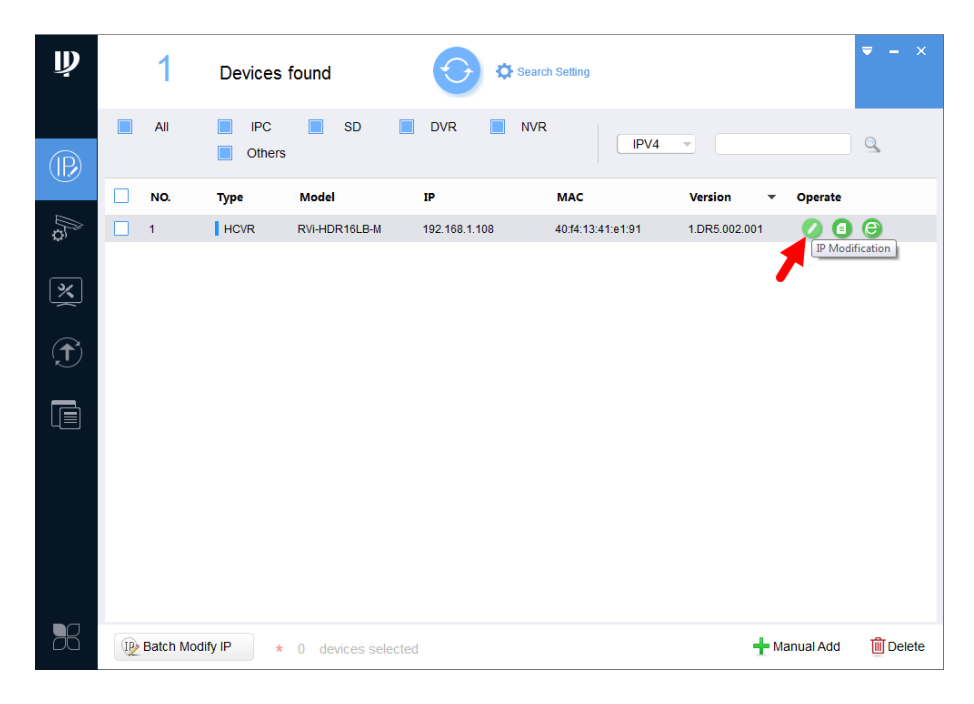

Рисунок 11

### ДОСТУП К WEB-ИНТЕРФЕЙСУ УСТРОЙСТВА

Устройство поддерживает управление через web-интерфейс и через ПО на ПК. Для подключения к устройству по сети необходимо сделать следующее:

1) Убедиться, что устройство физически подключено к локальной сети. На сетевом коммутаторе должен светиться индикатор порта, к которому подключено устройство.

2) Убедитесь, что IP-адреса устройства и ПК находятся в одной подсети.

Выполните настройку IP-адреса, маски подсети и шлюза одной подсети на ПК и устройства. Устройство имеет следующие сетевые настройки по умолчанию: IP-адрес -192.168.1.108, маска подсети - 255.255.255.0, шлюз - 192.168.1.1.

Для проверки соединения:

- Нажмите сочетание клавиш «Win +  $R$ »
- В поле появившегося окна введите: cmd
- Нажмите «ОК»
- В появившейся командной строке введите: ping 192.168.1.108

Если ответ от устройства есть, то в окне командной строки будет отображаться следующее:

 $C:\Upsilon$  sers\admin > ping 192.168.1.108 Обмен пакетами с 192.168.1.108 по с 32 байтами данных: Ответ от 192.168.1.108: число байт = 32 время < 1 мс TTL = 64 Ответ от 192.168.1.108: число байт = 32 время < 1 мс ТТL = 64 Ответ от 192.168.1.108: число байт = 32 время < 1 мс ТТL = 64 Ответ от 192.168.1.108: число байт = 32 время < 1 мс ТТL = 64 Статистика Ping для 192.168.1.108: Пакетов: отправлено = 4, получено = 4, потеряно = 0  $<$ 0% потерь> Приблизительное время приема-передачи в мс: Минимальное = 0мс, Максимальное = 0 мс, Среднее = 0 мс

Если ответа от устройства нет, то в окне командной строки будет отображаться следующее:

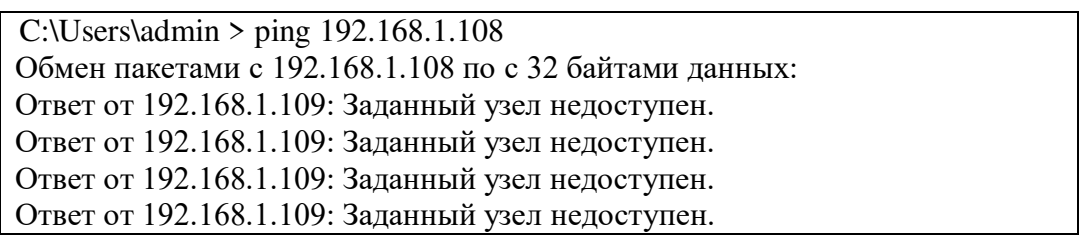

Откройте Internet Explorer и введите IP-адрес устройства в адресной строке браузера. Например, если у устройства адрес 192.168.1.108, то введите «http://192.168.1.108» в адресной строке Internet Explorer.

При первом подключении к web-интерфейсу, появится системное сообщение с предложением об установке компонента ActiveX, если нет, то оно появится через минуту после входа в web-интерфейс. Нажмите на кнопку «ОК», операционная система автоматически установит компоненты. Если вы не смогли автоматически установить файл ActiveX, проверьте настройки браузера («Сервис» - «Свойства обозревателя» -«Безопасность» - «Другой»).

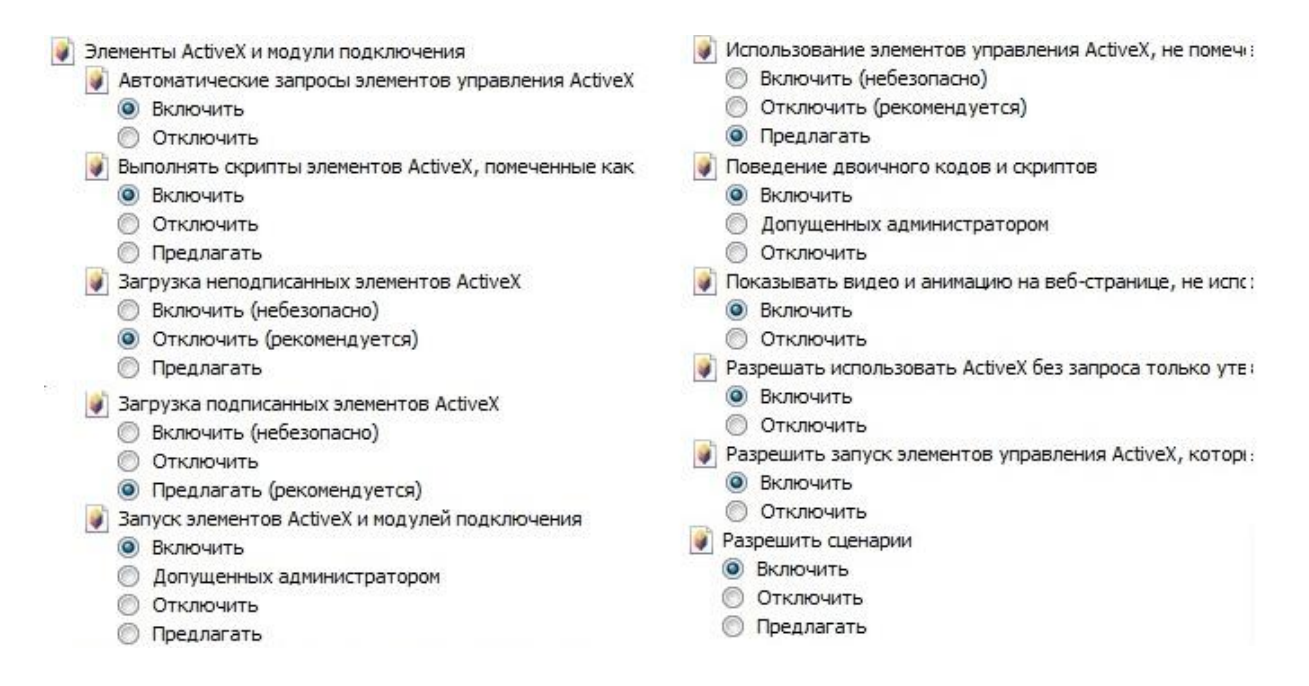

Рисунок 12

После успешной установки компонента ActiveX вы попадете на страницу авторизации устройства. При первом входе происходит процесс инициализации устройства - вам потребуется установить пароль учетной записи администратора(по умолчанию - admin). Пароль должен содержать не менее 8 символов как минимум двух различных типов (цифры, буквы, спецсимволы). Сложность пароля оценивается автоматически.

#### ОБРАТНАЯ СВЯЗЬ

Спасибо за выбор оборудования RVi. В том случае, если у вас остались вопросы после изучения данной инструкции, обратитесь в службу технической поддержки по номерам:

P<sub> $\Phi$ </sub>: 8 (800) 700-16-61

Казахстан: 8 (800) 080-22-00

Отдел по гарантии: 8 (495) 735-39-69

Наши специалисты окажут квалифицированную помощь и помогут найти решение вашей проблемы.